## **Patient Access – Registration Process**

Firstly, the Patient Access website has been completely redesigned and offers a raft of support options that were previously unavailable without contacting the surgery; you no longer need to contact the surgery for help and assistance. The new landing page is pictured below:

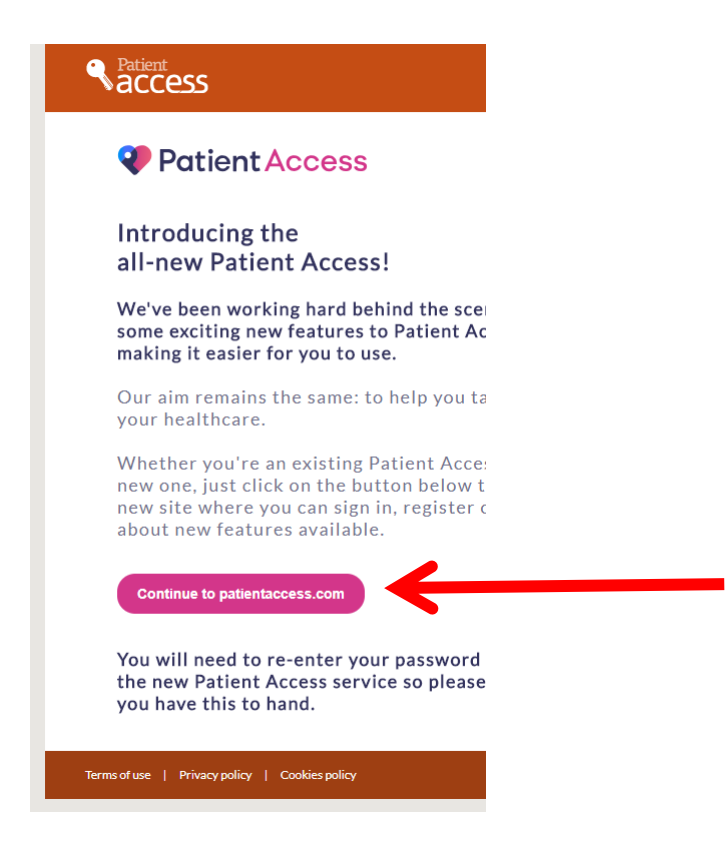

You are taken to the Sign In page but, if this is your first visit or we have reset your account you will need to click the Register Online button:

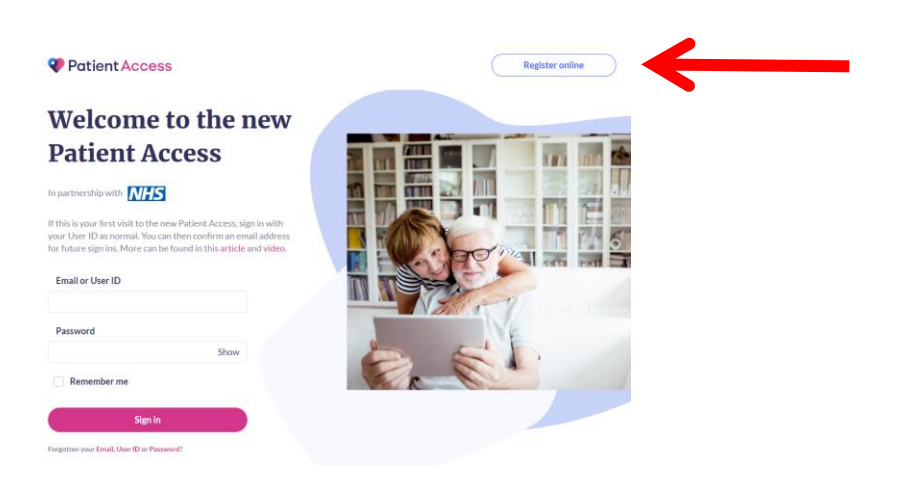

If you are signing in using an existing account (i.e. first use of the new-look web site), use your 11 digit User ID and not your email address. After signing in you will be able to use your email address in the future to log in.

At the next screen you will be asked if you have received a letter from your practice; that letter has been sent with this document so click "Yes". Note: If you click "No" you will only be able to book one appointment and nothing else.

Enter your linkage key (which is case sensitive) and your Account ID which is on your paperwork.

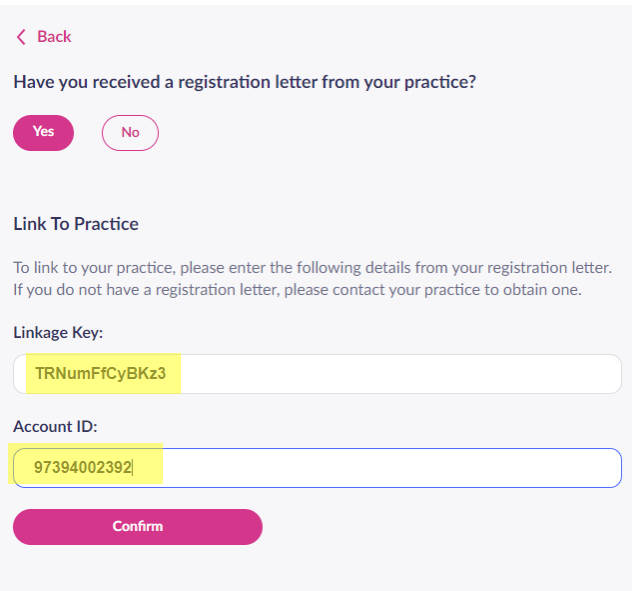

Enter our postcode (see below), select the Surgery and click "Continue".

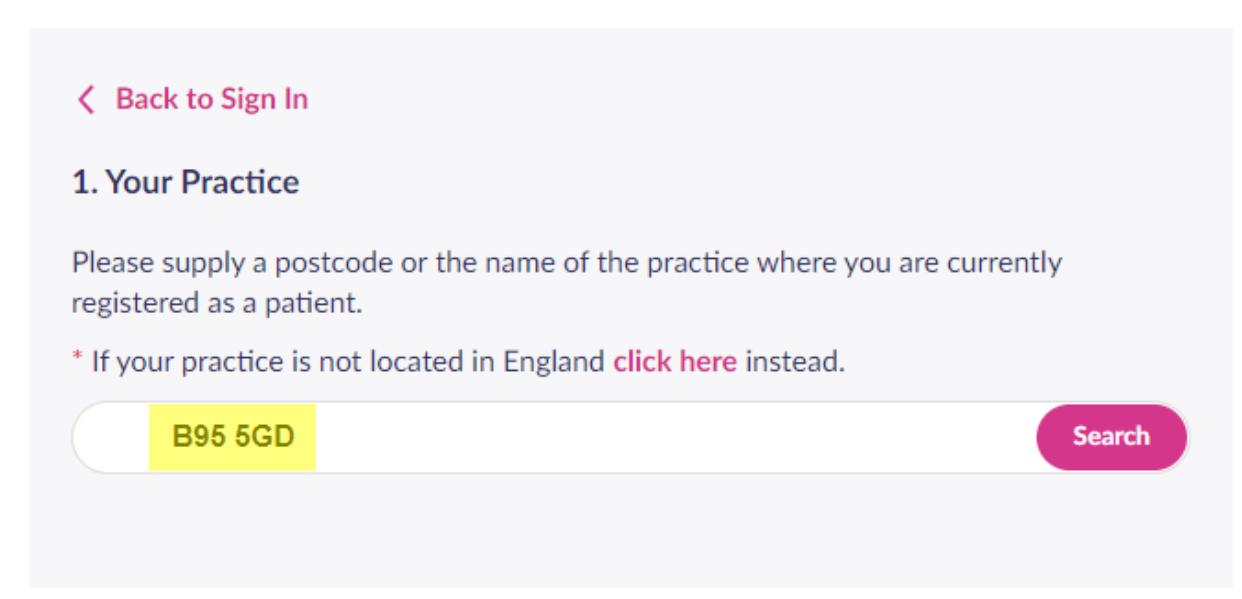

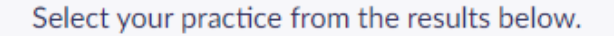

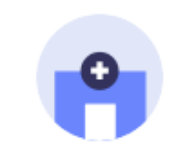

## Henley-in-Arden Medical Centre

Prince Harry Road, Henley-In-Arden, Warwickshire B95 5GD +44 (0) 1564792434

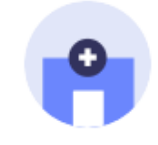

**Claverdon Surgery** Station Road, Claverdon, Warwickshire CV35 8PH +44 (0) 1789292895

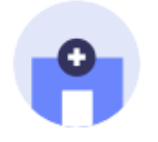

## **Lapworth Surgery** Old Warwick Road, Lapworth, Solihull, West Midlands B94 6LH +44 (0) 1564783983

## **Tanworth-in-arden Medical Practice**

The Birches, Broad Lane, Tanworth-In-Arden, Solihull, West Midlands B94 5DY NTCCATAAAI (N) AAL

**Continue** 

Choose the top result and click "Continue". You are now required to enter your personal details

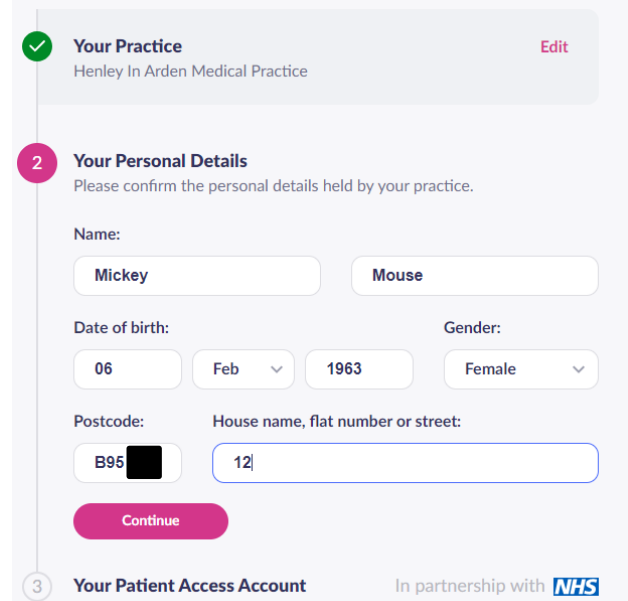

These must match the details we hold on our clinical system, especially the details on the following screen. The email address MUST match the one we hold for you and it has to be unique to your account. If you have other householders using Patient Access, they must also use an email address unique to them.

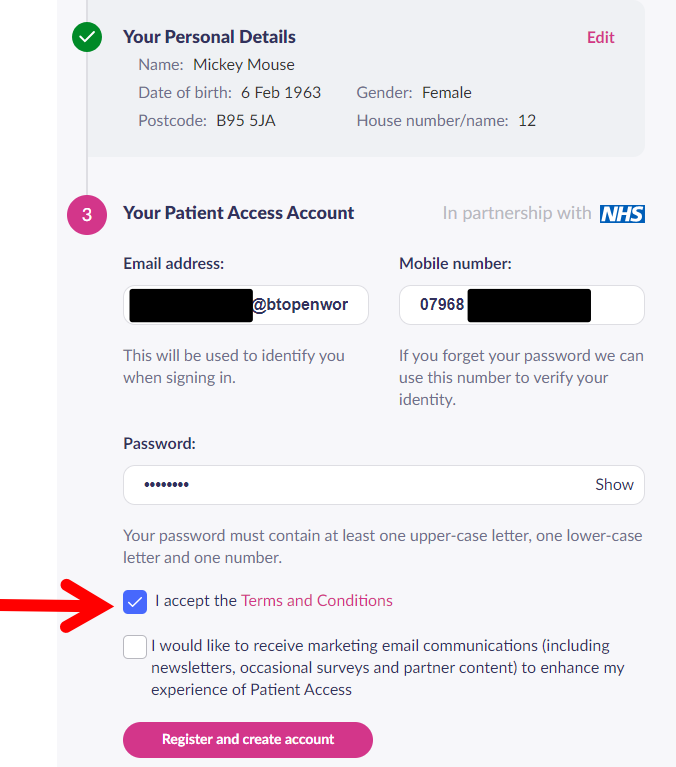

If you have a mobile 'phone, please enter the number as this is used for the password reset process should you need to make use of it. Also ensure you tick to accept the Terms and Conditions (the other tickbox below is optional).

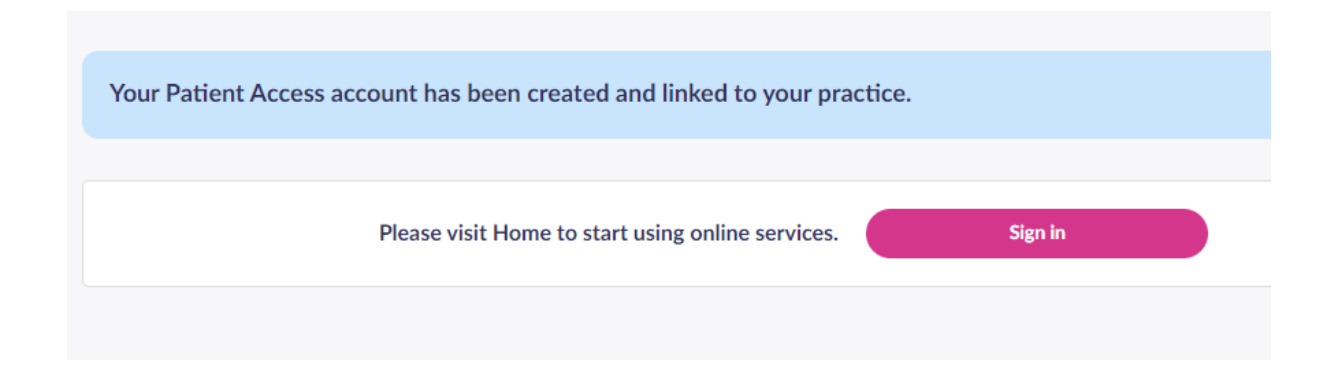

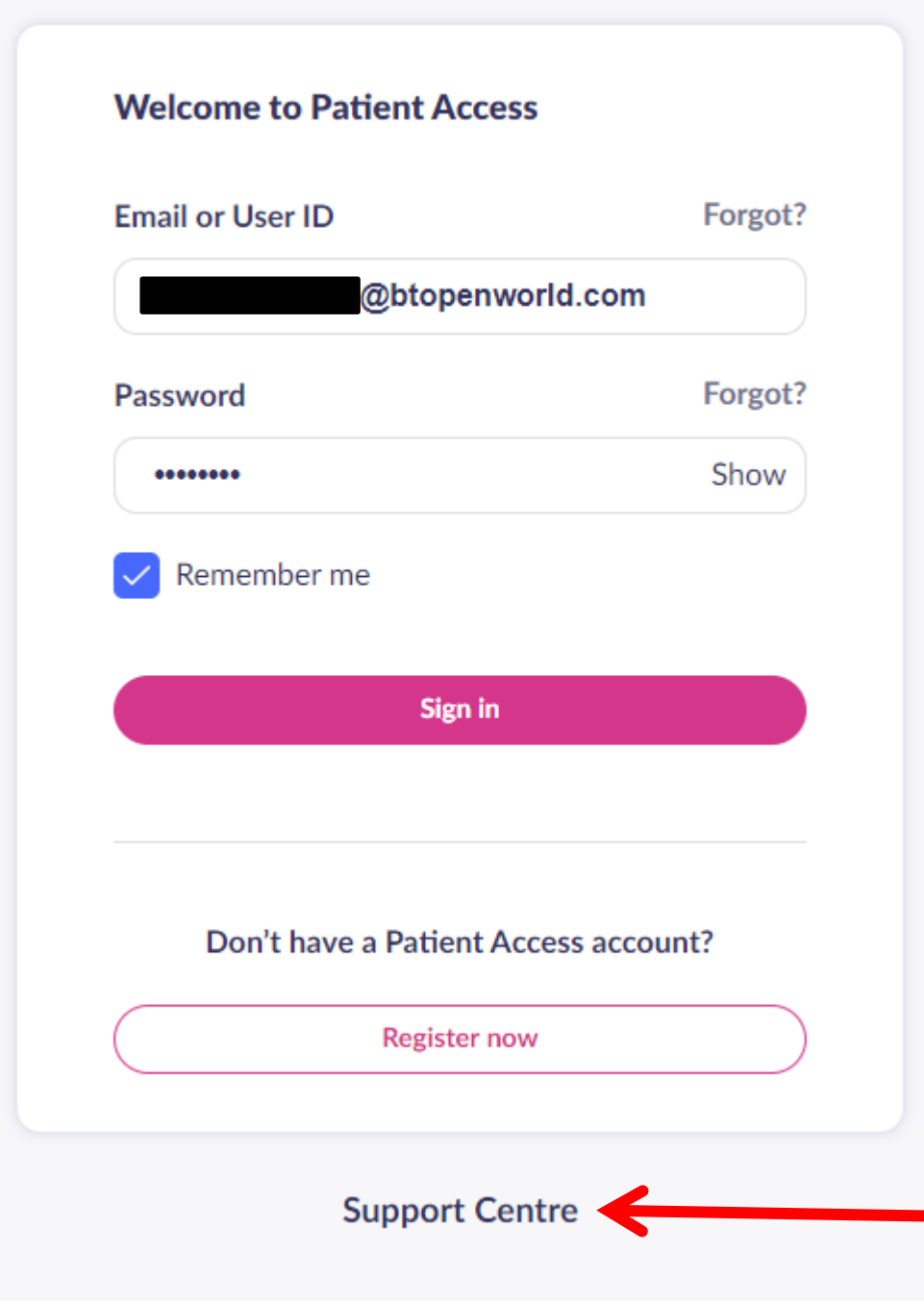

If you need help the Support Centre has been overhauled

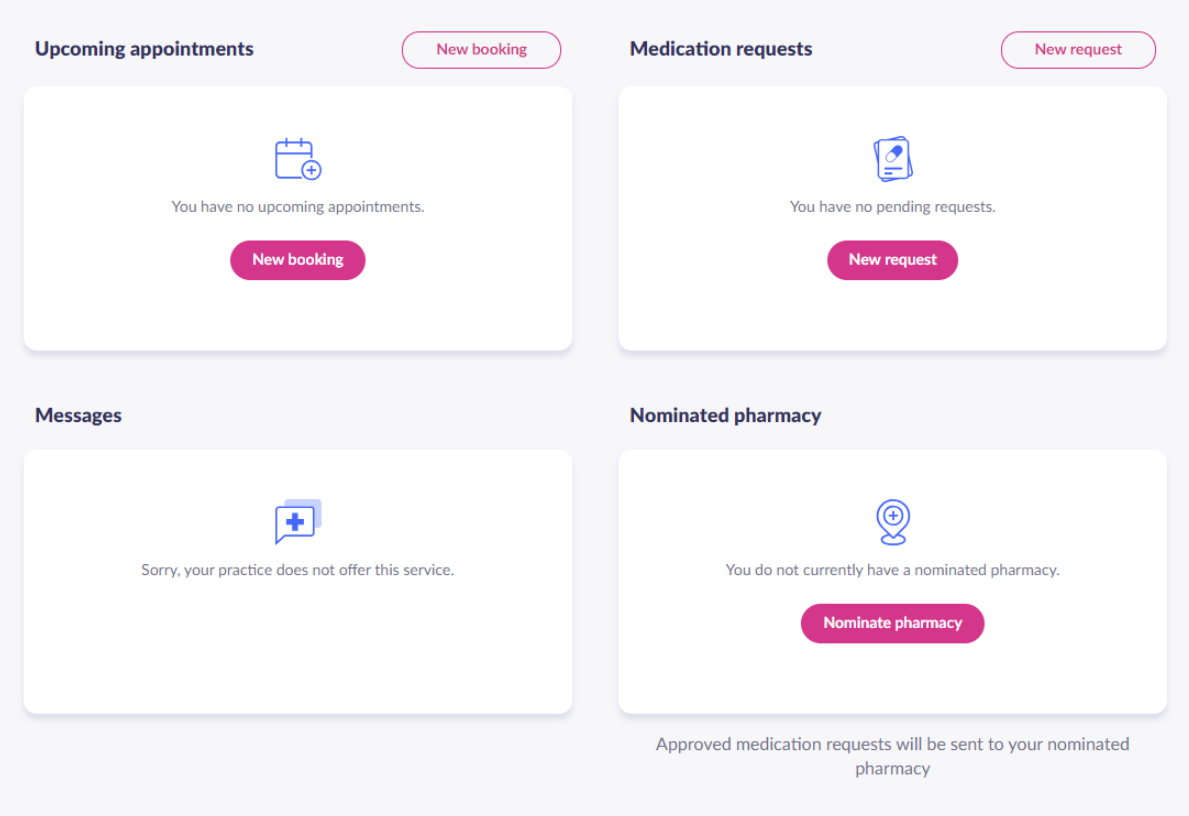